# AHS ZOOM

### **Quick Guide to Zoom Meetings Application (iOS)**

The Zoom application is now available on your AHS Bedside tablet. With Zoom, you can connect with family and friends virtually. This guide will walk you through the basic steps to join Zoom meetings and to create your own meeting.

You can also lean more about Zoom Meetings, by going to support. Zoom. us.

#### **Option A: Join Zoom meeting with ID Number.**

You can join a Zoom meeting without a Zoom account if you were given a Meeting ID number by the Host.

- 1. From the iPad's home screen, tap on the **Zoom** icon to open the application.
- ZOOM

2. Tap on Join a Meeting.

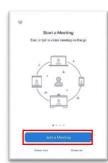

- 3. Enter the Meeting ID Number.
- 4. Enter a Screen Name (i.e. your name).
- 5. Tap Join.

| Cancel | Join a Meeting                 |  |
|--------|--------------------------------|--|
|        | Meeting ID                     |  |
|        | Join with a personal link name |  |
|        | Screen Name                    |  |
|        | Join                           |  |

#### **Option B: Join Zoom meetings with Sign In**

You can sign in to Zoom Meetings with a Zoom, Google, or Facebook account and access all the Zoom features. When you sign in, you can join meetings and create your own meetings.

- 1. Sign in with a Zoom account
  - a. Tap on **Sign Up** to create a new Zoom account.
    - Enter your email address
    - Agree to the Zoom terms and conditions for use.
    - Check your email to activate your Zoom account.
    - Create a password.

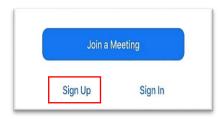

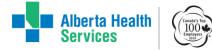

## **AHS ZOOM**

- b. Tap Sign In to join with your Zoom account.
  - Enter the email address and \_ password for your Zoom account.
- 2. Sign in with Google or Facebook account.
  - Follow the prompts to enter your Google or Facebook login information.

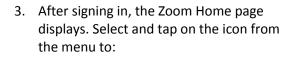

- Start a New Meeting 0
- Join a Meeting 0
- Schedule a Meeting 0
- Share Screen 0

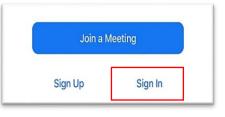

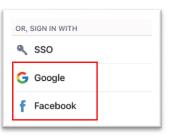

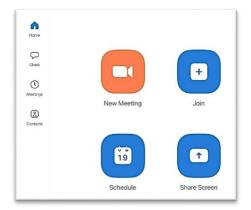

## **Create your own Meeting**

When you sign in to Zoom, you can create your own meeting and invite others to join.

Tap on New Meeting to create an instant meeting.

You can also schedule a meeting for a future date and time by choosing Schedule.

Invite others to join your meeting by giving them your meeting ID number. You can find the meeting ID number on the Meetings tab.

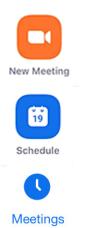

To lean more about Zoom Meetings, go to support. Zoom. us For questions about the AHS Bedside tablet, email <u>BedsideTablet.Support@ahs.ca</u>

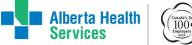

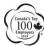